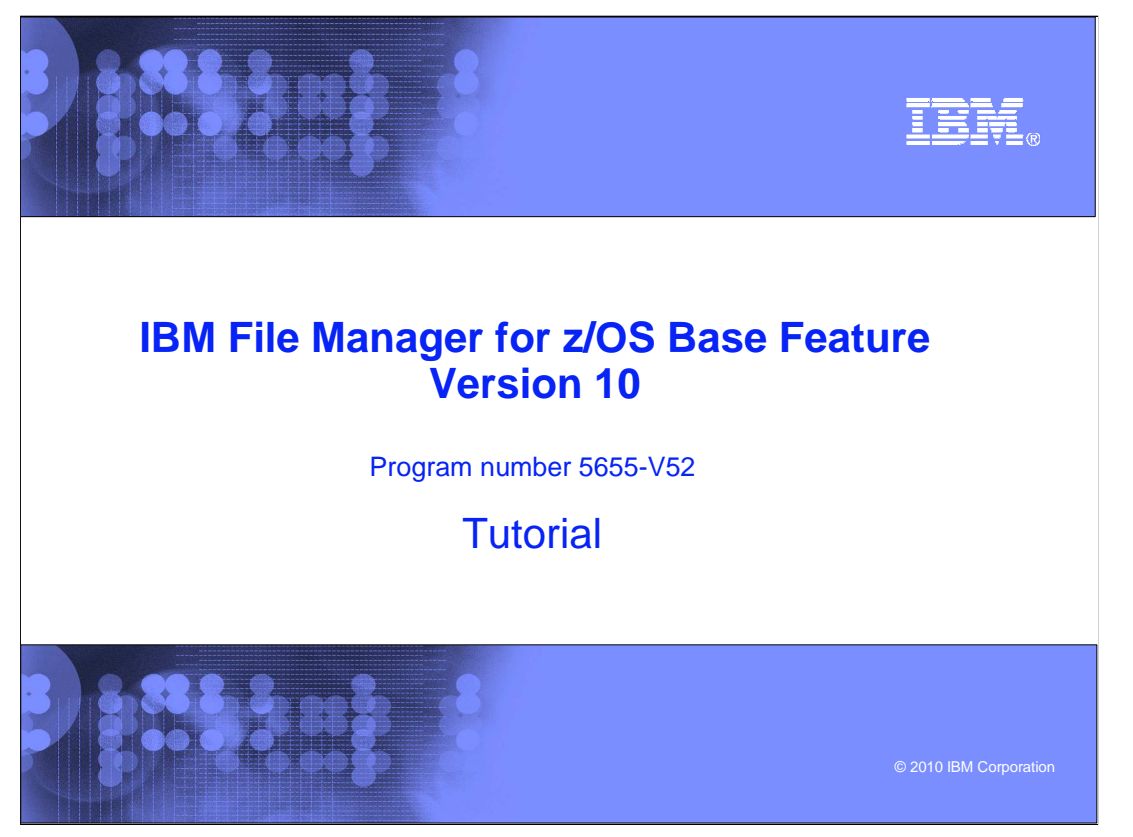

This is the tutorial for the base feature of IBM File Manager for  $z/\text{OS}^{\circledast}$ , one of the IBM zSeries® Problem Determination tools.

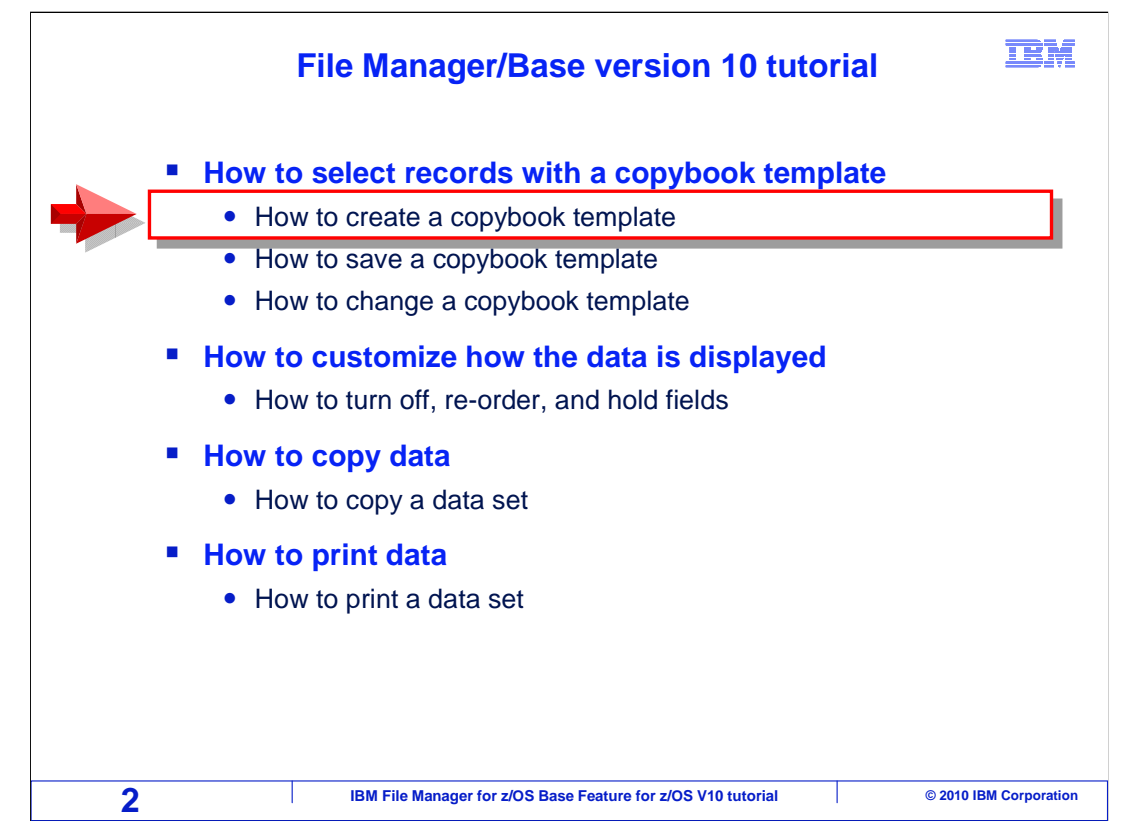

 In this section you will learn how to use File Manager templates. You will learn what they are and why you might want to use one. You will also learn how to create them, save them, and make changes to them.

 To get the most out of File Manager, you need to understand template processing. You should know what a template is, why you would use one, and how you work with it. Once you understand template processing you can easily do most of the tasks in File Manager edit and utilities.

 Templates are used for several reasons. First, you can use templates to lay your records out into individual fields. You can use them to select records to be displayed or processed. Also, you can select only certain fields to be displayed. In addition, you can differentiate between different record types that have different layouts and control the formatting of data displayed in view, edit, or print.

<span id="page-2-0"></span>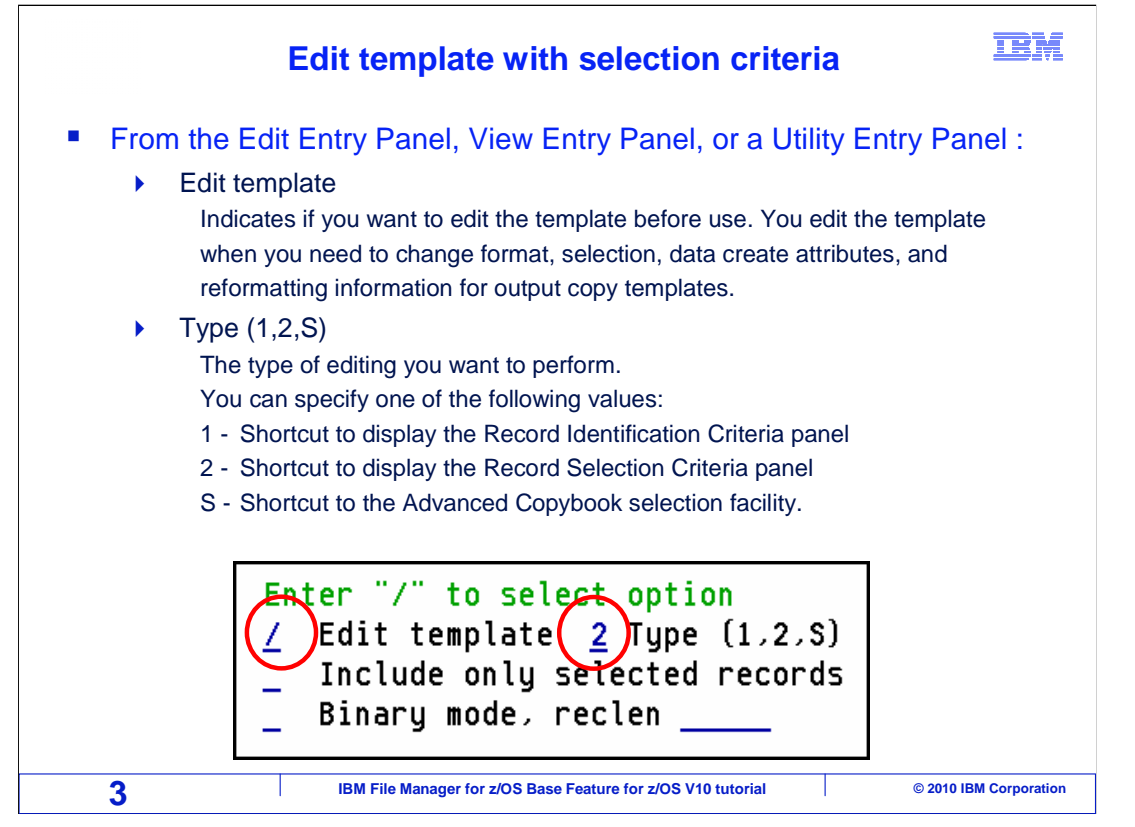

 To better understand the process of editing templates there are two fields under the processing options that will be discussed here. A forward slash in the edit template field tells File Manager you want to edit the copybook template. Once you complete the template edit the forward slash is automatically removed. The type field tells File Manager which criteria to edit either identification or selection and the advanced copybook selection facility can be invoked. This tutorial will only cover the record selection criteria type.

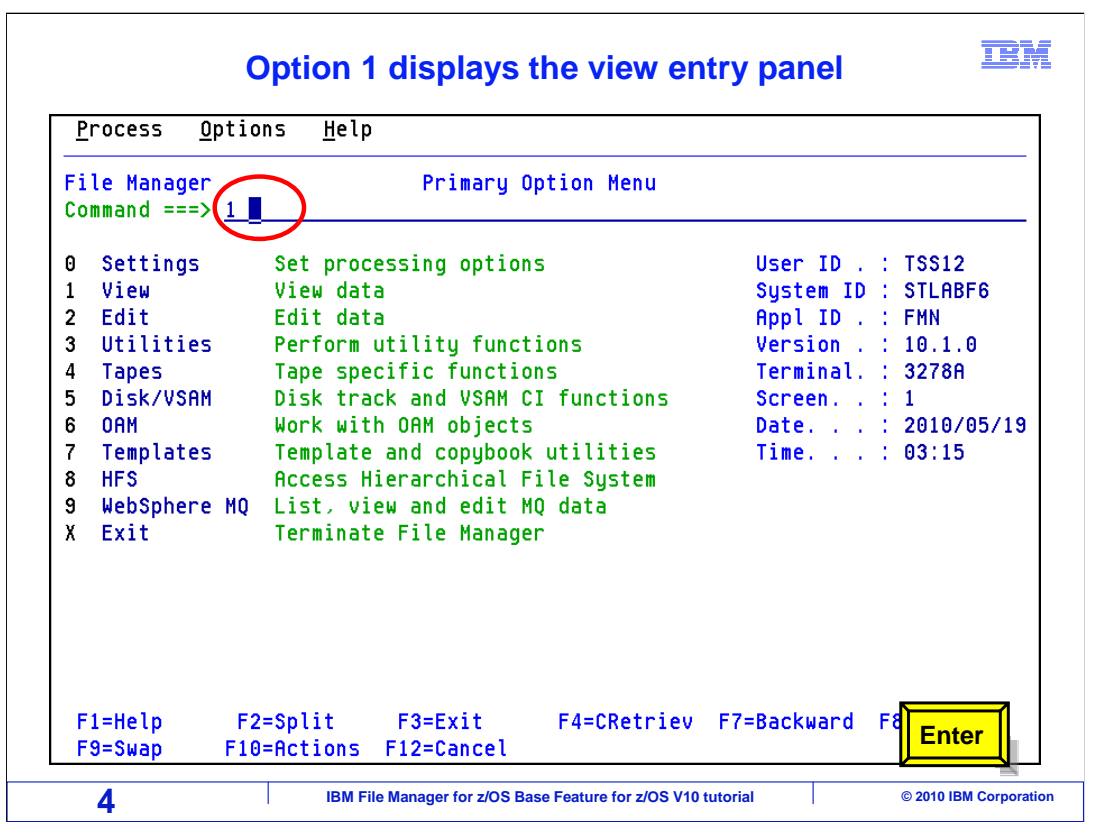

 From the File Manager main menu, Option 1 is View. Type 1 on the command line, and press Enter.

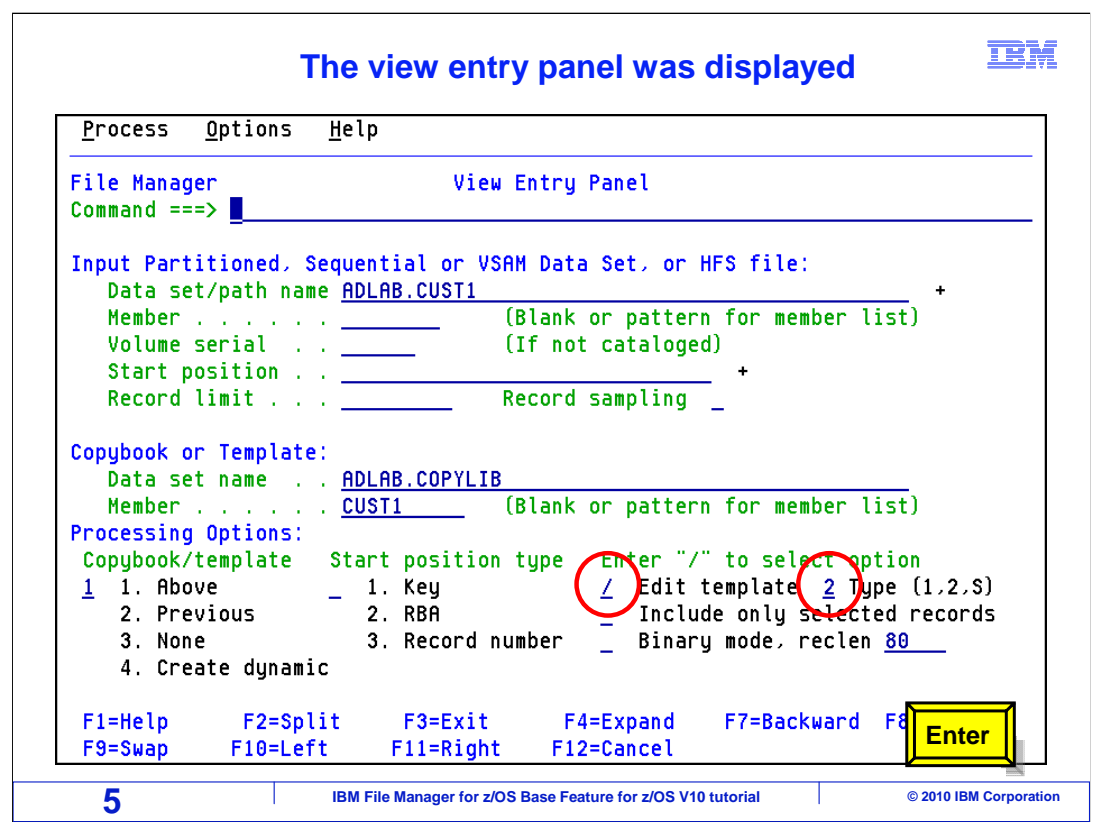

On the view entry panel select edit template and specify 2 for the type then press Enter.

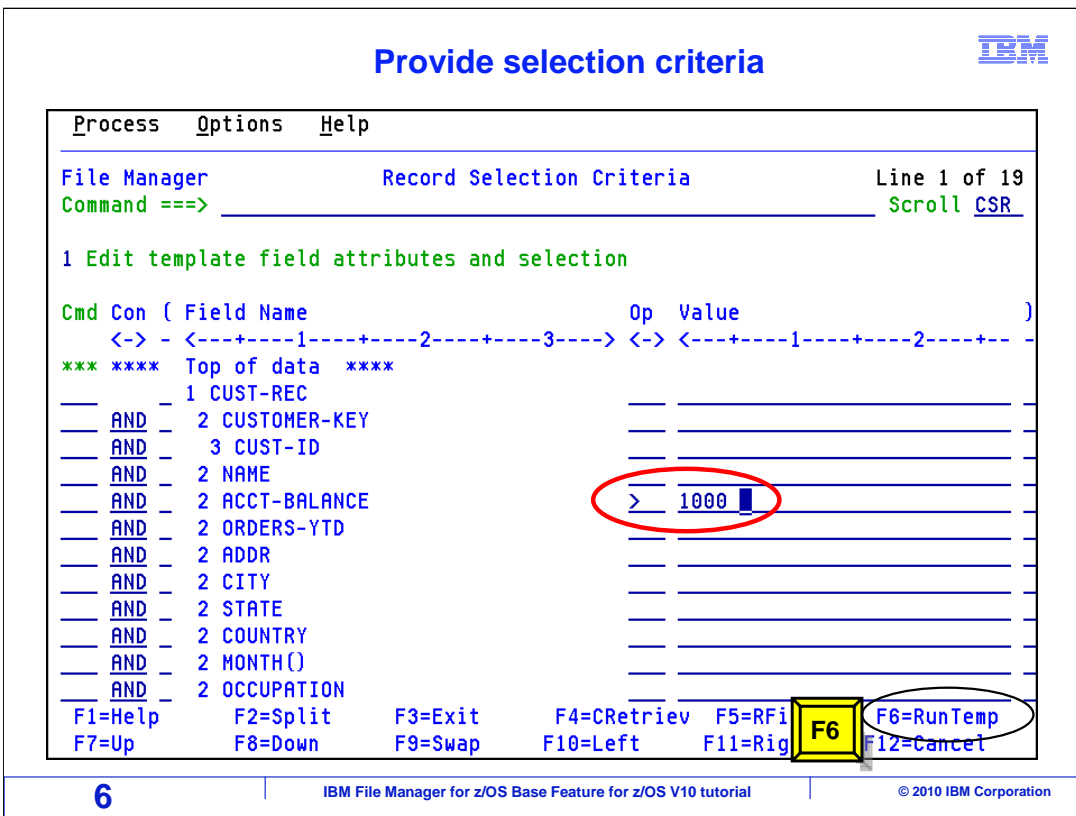

 Now the Record Selection Criteria panel is displayed. On this panel, a list of fields in the record are displayed on the left side, and on the right side you can specify criteria.

 In this example, next to the ACCT-BALANCE field, a greater than sign was entered in the operator column and 1000' was entered in the **Value** field. PF6 will run a temporary template, that is, it will not ask you to save it. Press PF6.

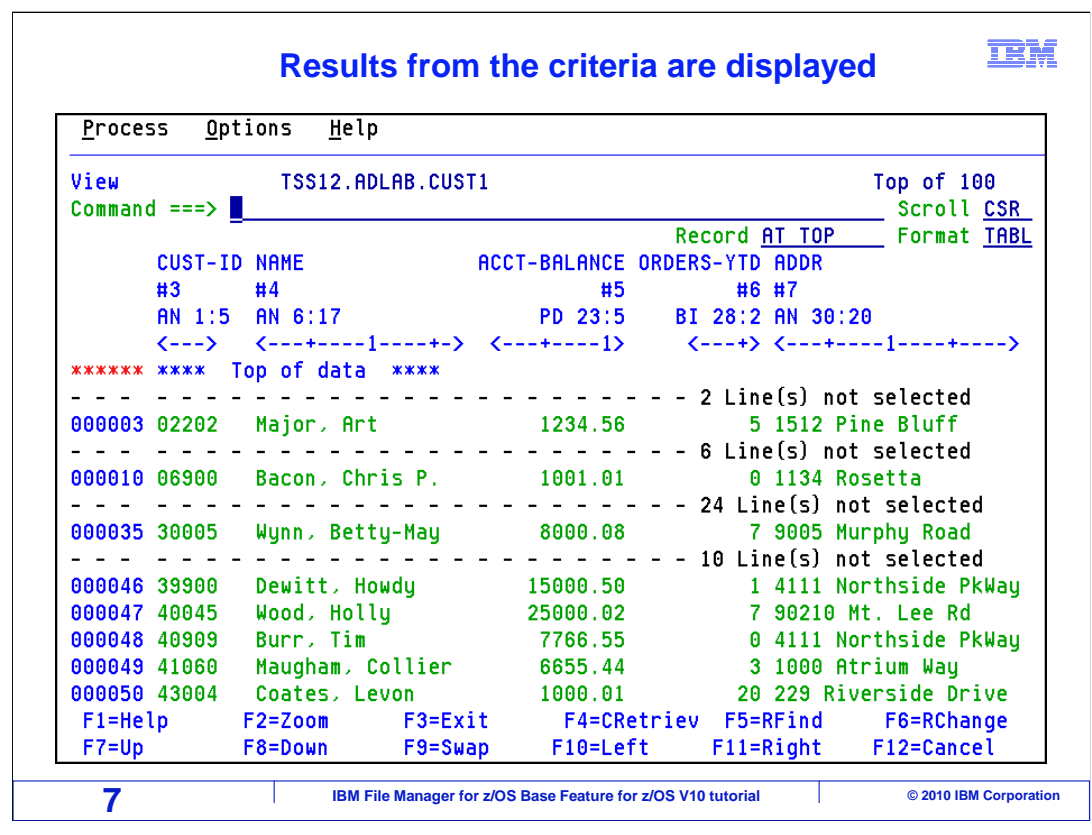

 Now the view session is displayed, and it is using the new template. Notice that the record is broken down into the different fields that were defined, it is using the field names that were specified in the template, and it is only showing the records that were selected based on the selection criteria.

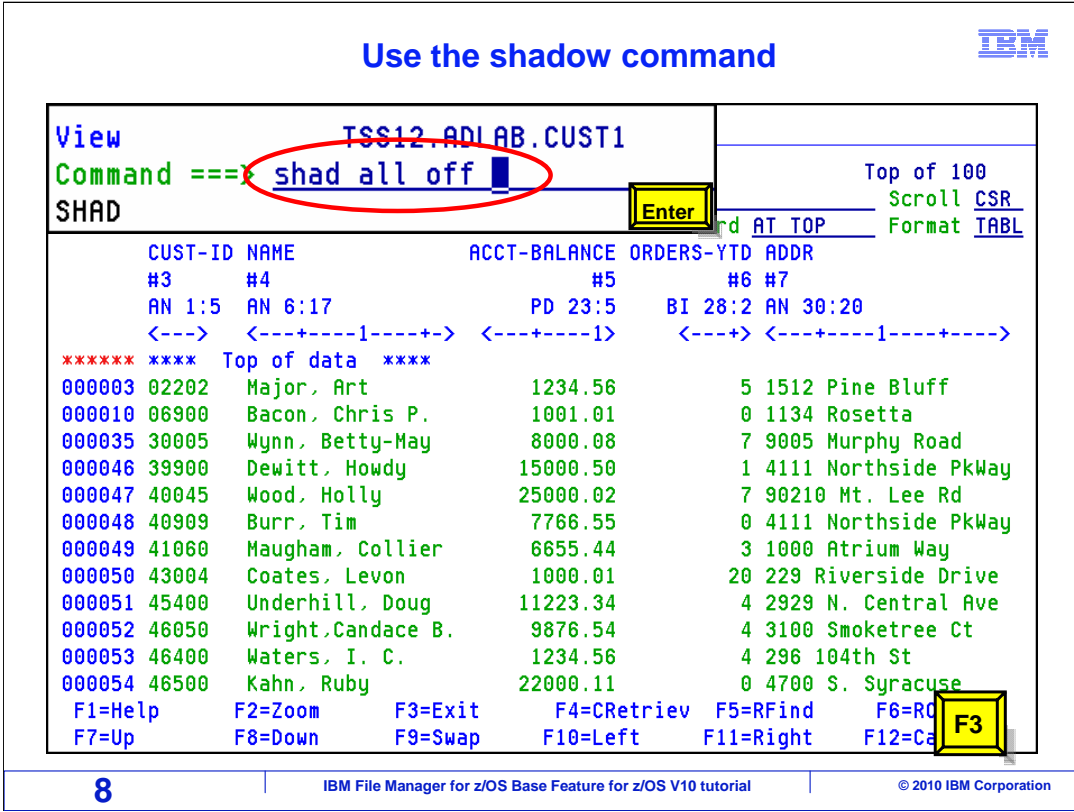

 Type the shadow all off command on the command line and press enter. Now all the dash line which File Manager knows as shadow lines have been removed from the current display.

F3 will end the session and not save the template.

That is the end of this section, which described how to create a copybook template.

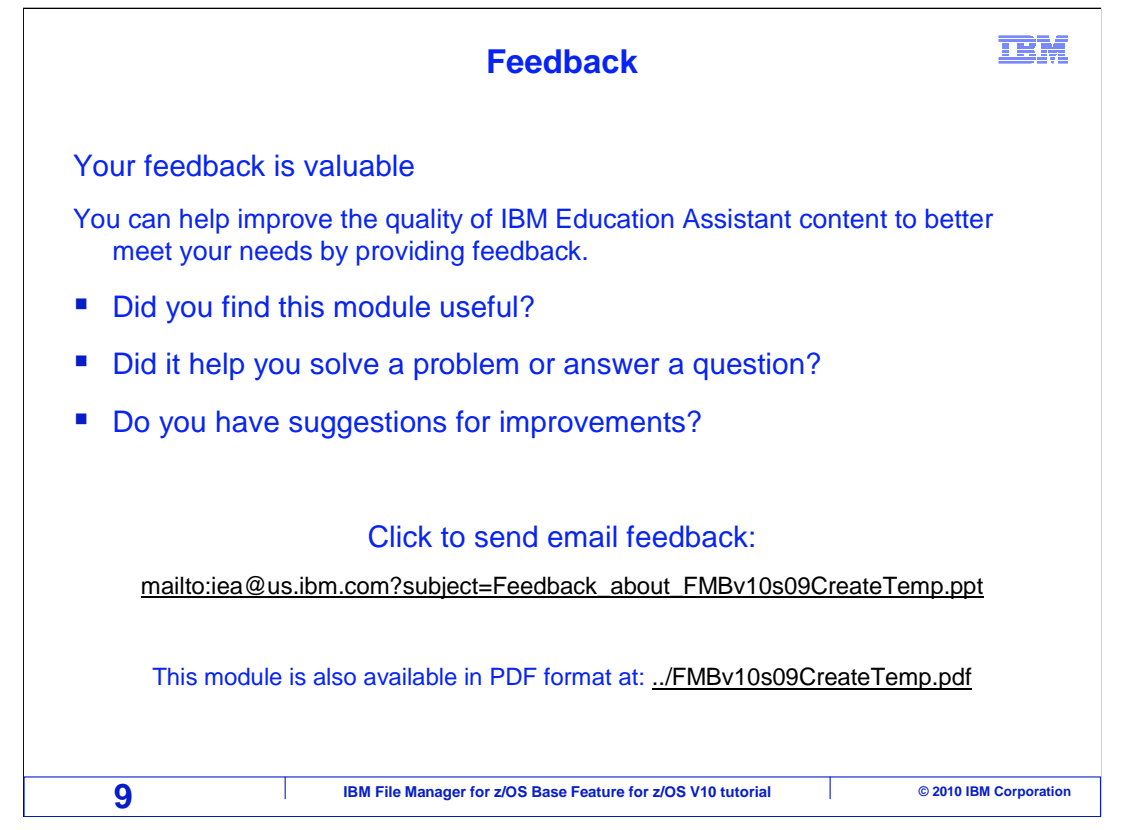

 You can help improve the quality of IBM Education Assistant content by providing feedback.

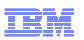

## **Trademarks, copyrights, and disclaimers**

IBM, the IBM logo, ibm.com, z/OS, and zSeries are trademarks or registered trademarks of International Business Machines Corp., registered in many<br>jurisdictions worldwide. Other product and service names might be trademar

THE INFORMATION CONTAINED IN THIS PRESENTATION IS PROVIDED FOR INFORMATIONAL PURPOSES ONLY. WHILE EFFORTS WERE MADE TO VERIFY THE COMPLETENESS AND ACCURACY OF THE INFORMATION CONTAINED IN THIS PRESENTATION, IT IS PROVIDED<br>"AS IS" WITHOUT WARRANTY OF ANY KIND, EXPRESS OR IMPLIED. IN ADDITION, THIS INFORMATION IS BASED ON IBM'S CURRE PRODUCT PLANS AND STRATEGY, WHICH ARE SUBJECT TO CHANGE BY IBM WITHOUT NOTICE. IBM SHALL NOT BE RESPONSIBLE FOR ANY DAMAGES ARISING OUT OF THE USE OF, OR OTHERWISE RELATED TO, THIS PRESENTATION OR ANY OTHER DOCUMENTATION. NOTHING CONTAINED IN THIS PRESENTATION IS INTENDED TO, NOR SHALL HAVE THE EFFECT OF, CREATING ANY WARRANTIES OR REPRESENTATIONS FROM IBM (OR ITS SUPPLIERS OR LICENSORS), OR ALTERING THE TERMS AND CONDITIONS OF ANY AGREEMENT OR LICENSE GOVERNING THE USE OF IBM PRODUCTS OR SOFTWARE.

© Copyright International Business Machines Corporation 2010. All rights reserved.

**10 IBM File Manager for z/OS Base Feature for z/OS V10 tutorial © 2010 IBM Corporation** 

FMBv10s09CreateTemp.ppt